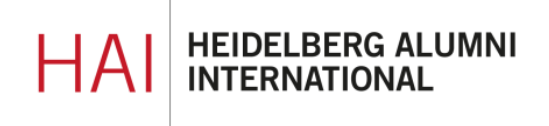

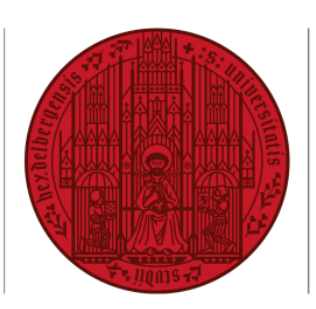

**UNIVERSITÄT HEIDELBERG** ZUKUNFT **SEIT 1386** 

#### **HAIMAIL FIRST STEPS**

#### **CONTENT**

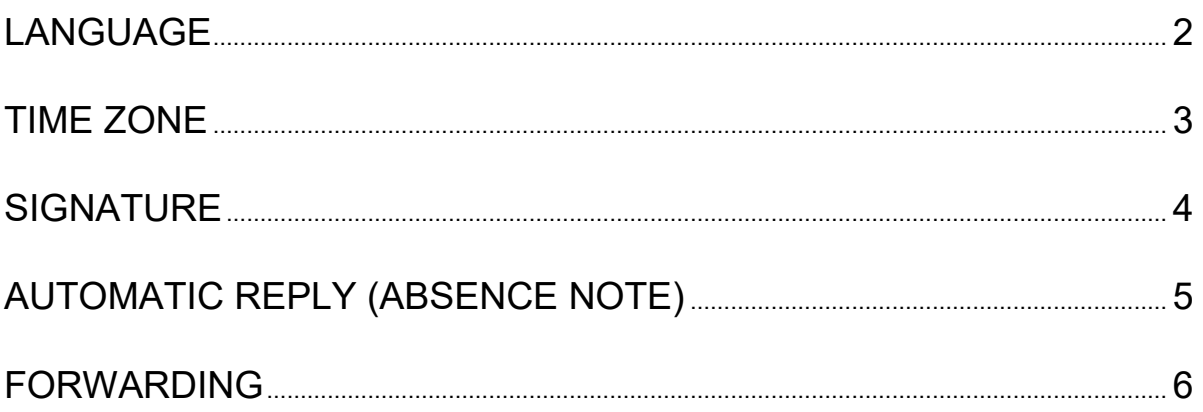

## <span id="page-1-0"></span>LANGUAGE SETTINGS

- **1)** Login to your HAImail via<https://haimail.alumni.uni-heidelberg.de/>
- **2)** After logging in, click on the "wheel" symbol in the top right-hand corner

and then click on "Options" in the selection that opens.

**3)** In the menu that appears on the left, click on "General" at the top, then on "Region and time zone ".

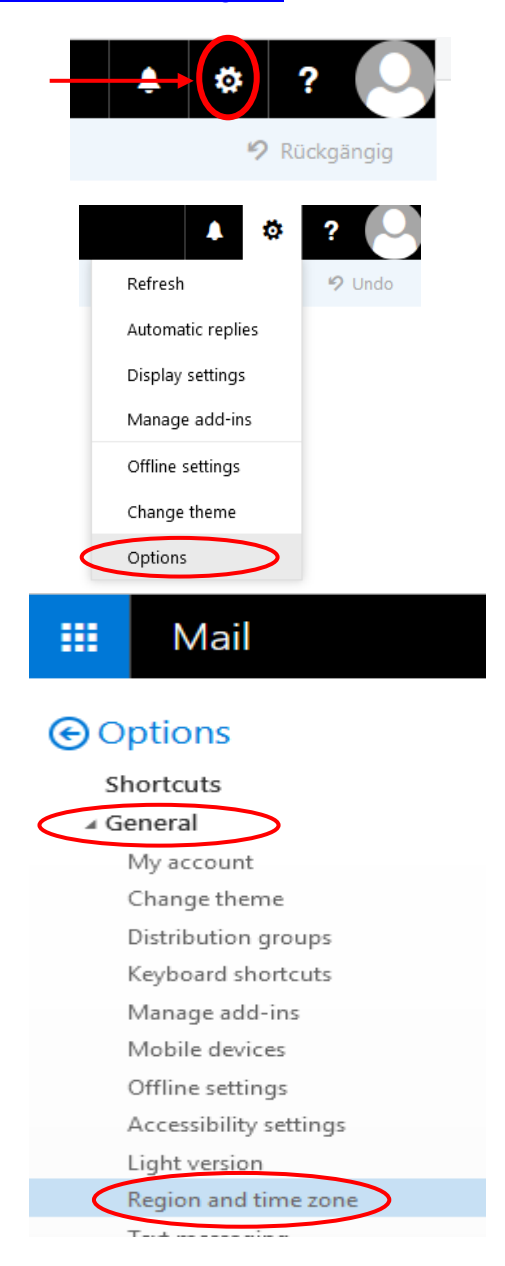

**4)** Now you can choose the language according to your liking in the main area and then save it.

## <span id="page-2-0"></span>TIME ZONE SETTINGS

- **1)** Login to your HAImail via<https://haimail.alumni.uni-heidelberg.de/>
- **2)** After logging in, click on the "wheel" symbol in the top right-hand corner

and then click on "Options" in the selection that opens.

**3)** In the menu that appears on the left, click on "General" at the top, then on "Region and time zone ".

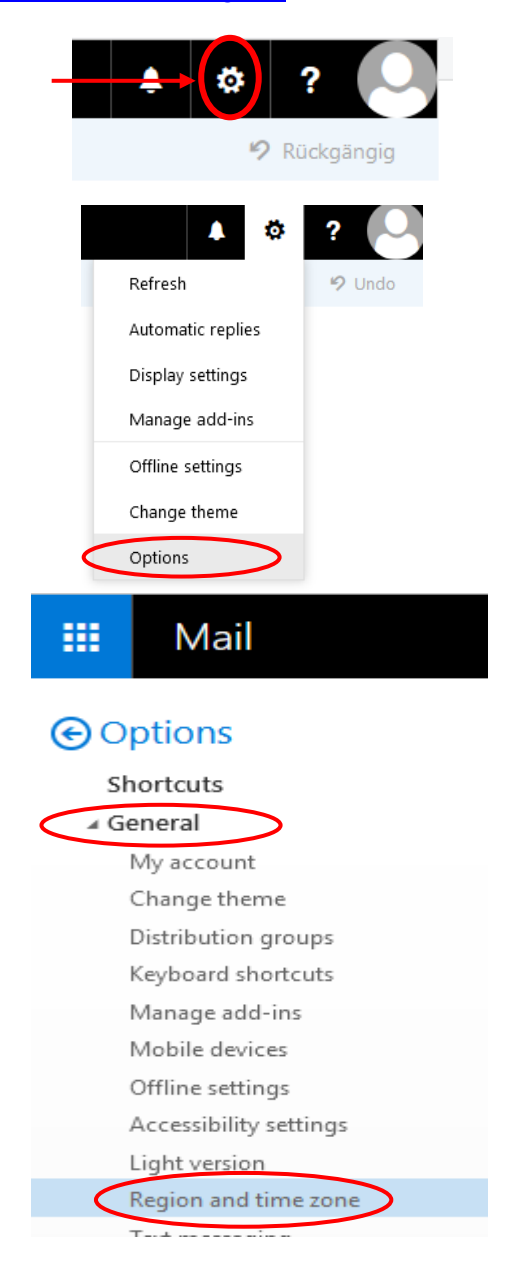

**4)** Now you can choose your current time zone in the main area and then save it.

## <span id="page-3-0"></span>CREATE EMAIL SIGNATURE

**1)** Login to your HAImail via<https://haimail.alumni.uni-heidelberg.de/>

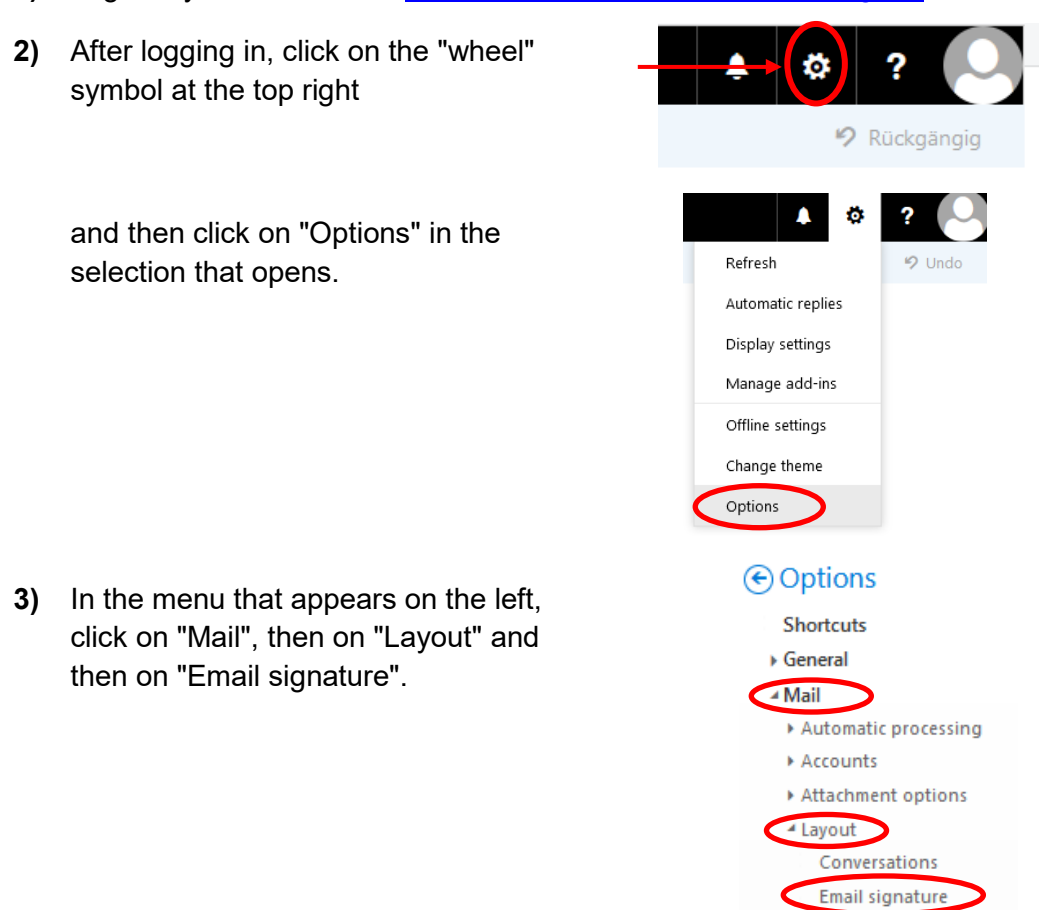

**4)** Now you can create the signature according to your wishes in the main area and then save it.

Link preview

# <span id="page-4-0"></span>CREATE AUTOMATIC REPLY (ABSENCE NOTE)

- **1)** Login to your HAImail via<https://haimail.alumni.uni-heidelberg.de/>
- **2)** After logging in, click on the "wheel" symbol in the top right-hand corner and then click on "Options" in the Δ selection that opens. Refresh 9 Undo Automatic replies Display settings Manage add-ins Offline settings Change theme Options **3)** In the menu that appears on the left, ⊿ Mail click on "Mail", then on "Automatic Automatic processing processing" and then on "Automatic Automatic replies replies". Undo sending Inbox and sweep rules Junk email reporting Mark as read
- **4)** Now you can activate the automatic reply (absence note) in the main area and make your personal settings for it.

## <span id="page-5-0"></span>CREATE FORWARDING

- **1)** Login to your HAImail via<https://haimail.alumni.uni-heidelberg.de/>
- **2)** After logging in, click on the "wheel" Ö 2 symbol in the top right-hand corner and then click on "Options" in the selection that opens. Refresh **9** Undo Automatic replies Display settings Manage add-ins Offline settings Change theme Options **3)** In the menu that appears on the left, **⊙**Options click on "Mail", then "Automatic processing", then "Inbox and sweep **Shortcuts** rules". General ⊿ Mail ▲ Automatic processing
- **4)** In the main area in the middle, you can use rules to define various actions for your emails that will be carried out automatically, e.g. forwarding all incoming emails to another email account.
- **5)** Click on the "+" symbol to create a new inbox rule for forwarding. A new window appears.

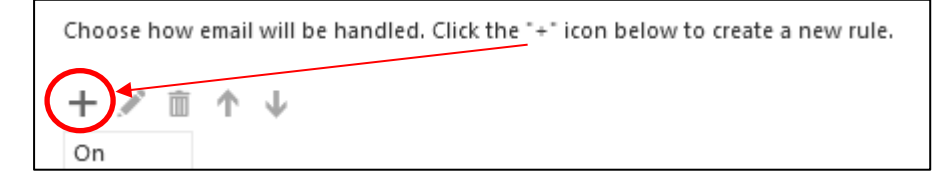

Automatic replies Undo sending Inbox and sweep rules

- **6)** In the new window, configure the rule as follows:
	- **a.** Assign a name (e.g. Forwarding)
	- **b.** Under "When the message arrives, and it matches all these conditions", select the last option "[Apply to all messages]" in the selection list that opens.

**c.** Then, under "Do all of the following", select the last option "Forward, redirect or send" and then select your desired option in the new menu:

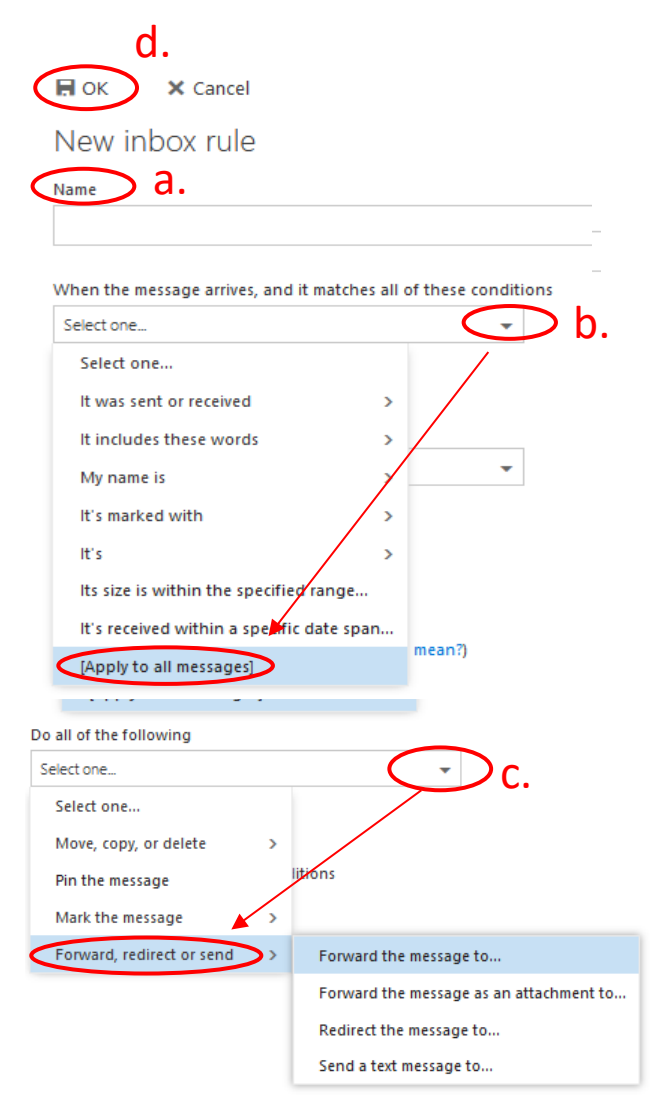

*What is the difference between forwarding and redirecting:*

- *If a mail is forwarded, the sender is you; if the recipient of the forwarded mail clicks on "Reply", this person writes to you.*
- *If a mail is redirected, the sender remains the same; if the recipient of the redirected mail clicks on "Reply", this person writes to the original sender.*

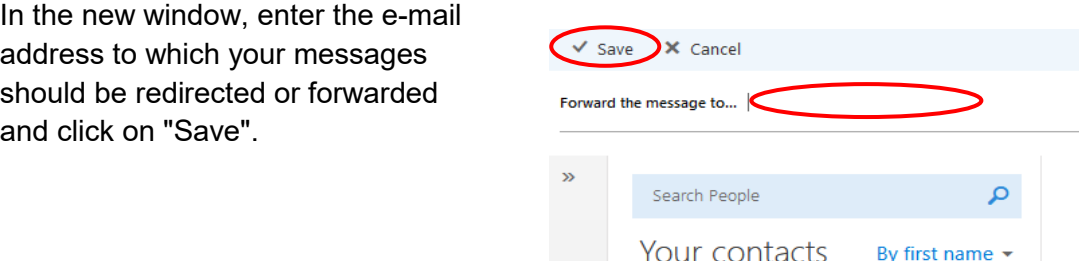

**d.** Click on "OK" to confirm your new forwarding rule.

If you have any further questions, please do not hesitate to contact the HAImail administration at [postmaster@alumni.uni-heidelberg.de.](mailto:postmaster@alumni.uni-heidelberg.de)